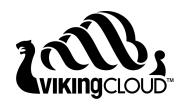

# Digital Certificate Quick Start Guide for Organization Validation (OV) Certificates

### February 2023

VikingCloud™ offers a variety of digital certificates. VikingCloud's Organization Validation Digital Certificate provides everything you will need to protect your domains and assure your customers that your site is trustworthy and secure with our highest Relying Party Warranty on a standard Digital certificate. The OV certificate features 256-Bit encryption, a \$250,000 identification guarantee, and free reissues for the life of the Digital Certificate. When an OV certificate is installed on your domain, customers who visit your website will see a padlock in the address bar in their web browser.

To receive an OV certificate, you must order the certificate, submit the Subscriber Agreement, provide a certificate signing request, and help VikingCloud validate your domain(s). Other validation documentation may be needed as well. This document explains how to perform each step in this process.

## Contents

| Order an OV Certificate | 2  |
|-------------------------|----|
| Enter a CSR             | 10 |
| Validate Your Domains   | 13 |
| Legal Notice            | 16 |
| Trademarks              | 16 |
| About VikingCloud TM    | 16 |

To receive an OV certificate, you must order the certificate, provide a certificate signing request, and help VikingCloud validate your domain(s). This document explains how to perform each step in this process.

## Order an OV Certificate

1. At <a href="https://certs.securetrust.com/">https://certs.securetrust.com/</a>, click the Customer Login link.

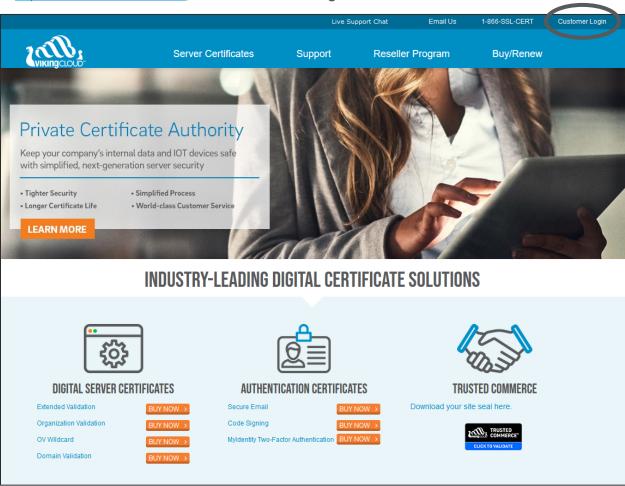

2. On the **VikingCloud Control Center Login** page, enter the username and password to your account.

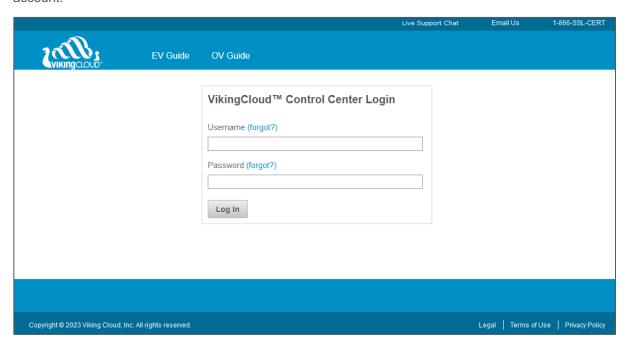

3. In the Control Center, use the accordion tabs on the left to open **Digital Certificates** | **Purchase New**. If you see the **Purchase New Certificates** page, you are already there.

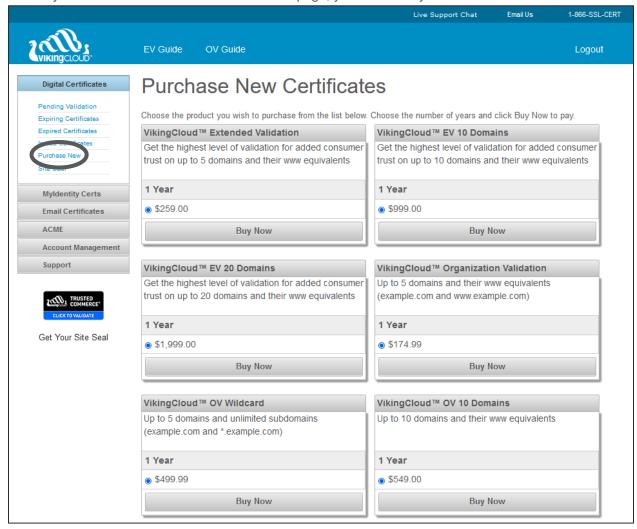

 On the Purchase New Certificates page, select the OV certificate with the correct number of domains you wish to use and click its Buy Now button. The Customer Checkout page will be displayed next.

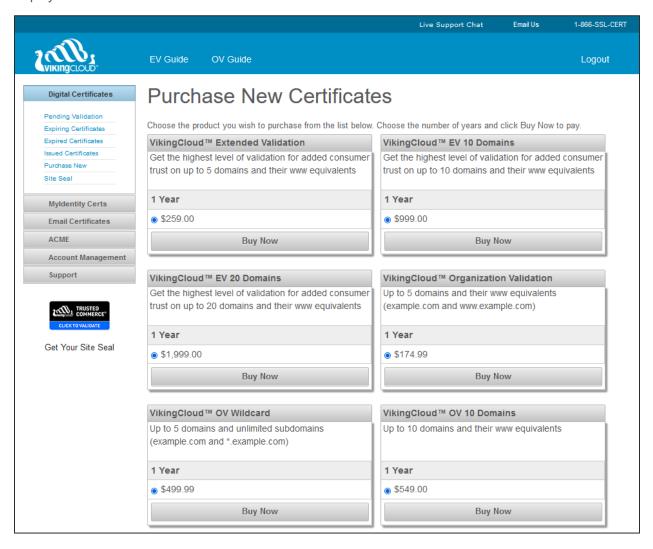

#### 5. On the Customer Checkout page:

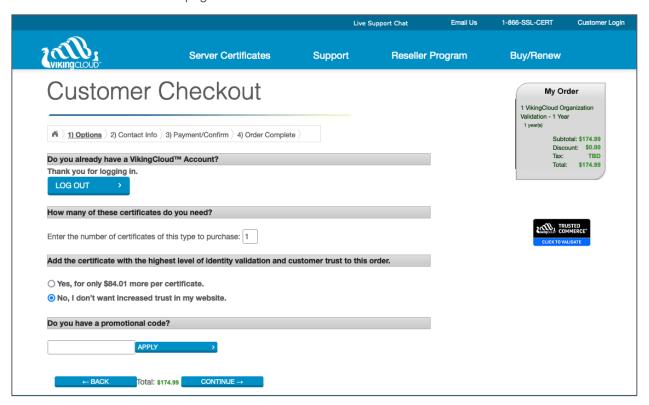

- a. Enter the number of certificates that you want to purchase. (Defaults to 1).
- b. Select **Yes**, if you would like to upgrade your certificate to the highest level of identity validation using an Extended Validation Certificate. See the *VikingCloud Digital Certificate Quick Start Guide for Extended Validation Certificates* for more information. (Defaults to No).
- c. Add a promotional code if you have one and click **Apply**.
- d. Click Continue.

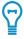

**Tip**: If you make changes to your order, your order will be updated in the My Order panel on the top right. Your total will also be updated between the Back and Continue buttons.

6. On the second **Customer Checkout** page, your information automatically appears in the **Customer Information** fields.

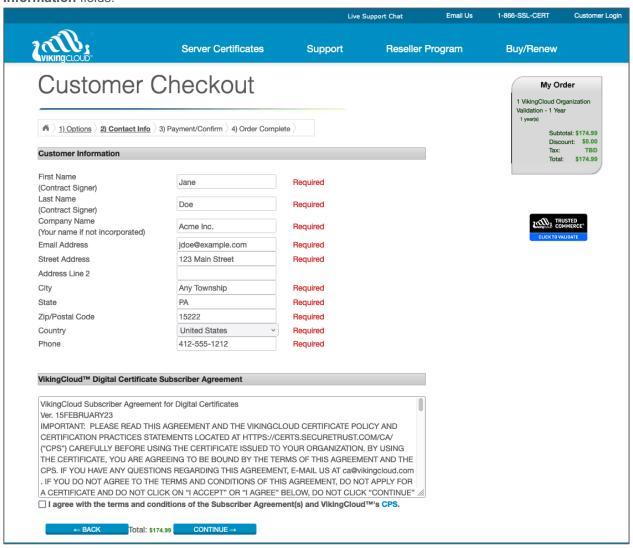

- a. In the VikingCloud<sup>™</sup> Digital Certificate Subscriber Agreement section, mark the I agree with the terms and conditions check box.
- b. Click Continue.

#### 7. On the third **Customer Checkout** page:

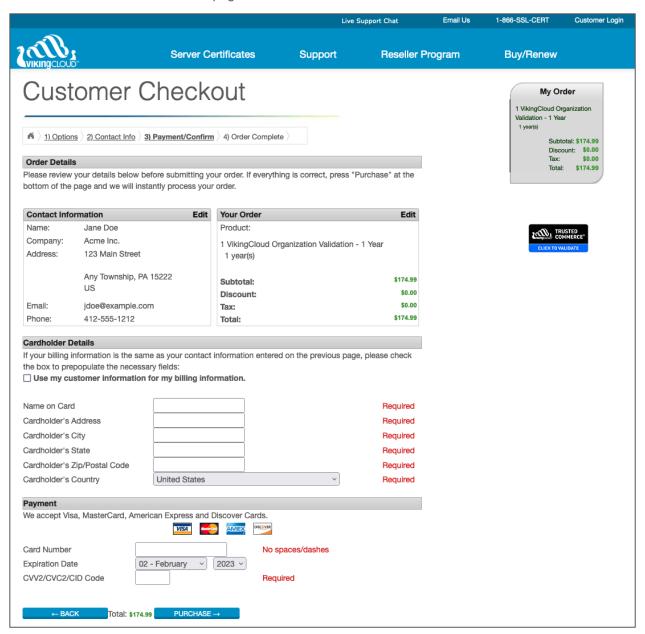

- a. Double check your order details.
- b. Fill out all of the Cardholder Details fields.
- c. Enter **Payment** information.
- d. Click Purchase.

8. On the **Thank you for your order!** page, click the **Control Center** link.

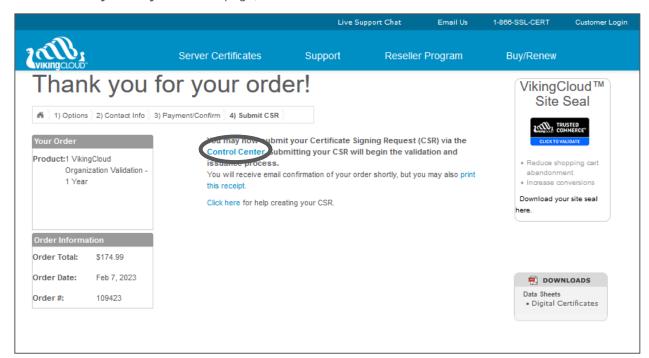

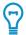

**Tip**: If you don't have time to continue right now, you can return later to complete the process. Just go to <a href="https://certs.securetrust.com/">https://certs.securetrust.com/</a> to log in.

## Enter a CSR

VikingCloud requires a certificate signing request (CSR) in order to issue a certificate. While you are responsible for generating your CSR, VikingCloud offers instructions on how to do so on a variety of platforms. You can either go to <a href="https://certs.securetrust.com/support/create-csr.php">https://certs.securetrust.com/support/create-csr.php</a> or in the Control Center, open Support | CSR Creation for help on how to create one. Once your CSR is ready, you can submit your CSR to VikingCloud.

1. In the Control Center, use the accordion tabs on the left to open **Digital Certificates** | **Pending Validation**. If you see the **Pending Certificates** page, you are already there.

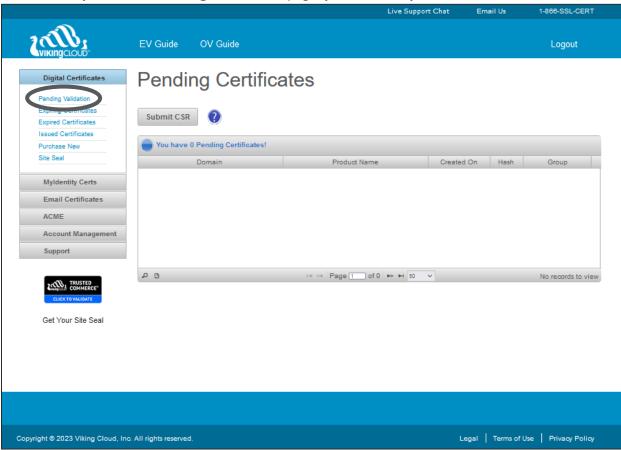

## 2. Click the Submit CSR button.

The **Submit Certificate Signing Request** form opens.

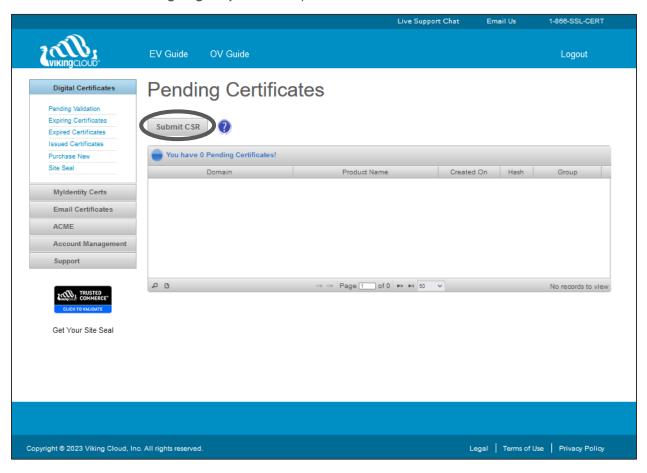

#### 3. On the Submit Certificate Signing Request Form:

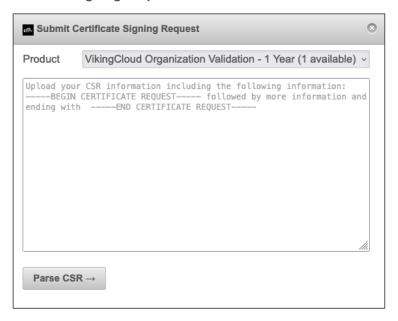

- a. Select the certificate type that you want to submit from the **Product** drop-down list.
- b. Copy and paste your CSR into the large text box.
- c. Click Parse CSR.
- 4. Review the information pulled from your CSR.

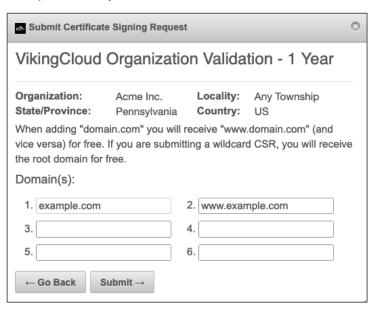

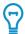

**Tip**: The system displays the number of domains available for the certificate type selected. If you want to include additional domain(s), you can submit them in the available textbox fields.

#### 5. Click Submit.

VikingCloud will begin the domain validation setup process. This may take several minutes.

## Validate Your Domains

Before VikingCloud can issue your certificate, it must ensure that you are authorized to have a certificate for all of the domains you included in your certificate request. This process is called domain validation.

- 1. On the **Domain Validation Methods** form, you will be presented with:
  - a. A list of the Domains submitted from the Submit Certificate Signing Request window.
  - b. A selection for the Validation Domain to be used for validating the domain. Note: Some domains may be grouped together based on the lowest common domain to expedite validation. This can be changed by selecting the Validation Domain drop-down and choosing the domain that you wish to use.
  - c. A selection for the Validation Method to be used for validating the domain. VikingCloud offers several validation methods: email, DNS, and domain beacon. In general, email validation is the most convenient method.

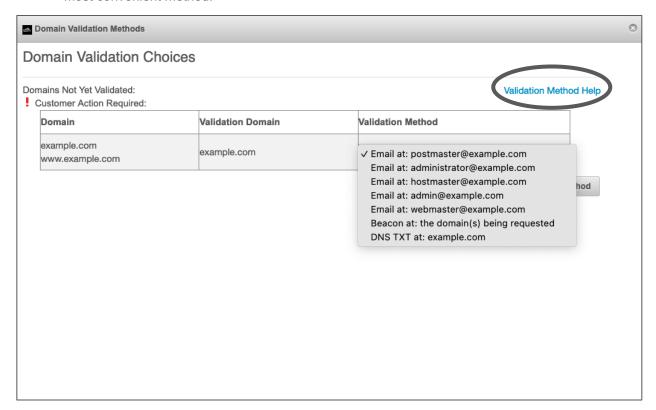

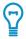

**Tip**: The **Validation Method Help** link leads to information on these other methods.

2. For this guide, the Email domain validation method will be used. On the **Validation Methods** dropdown list, select **Email**.

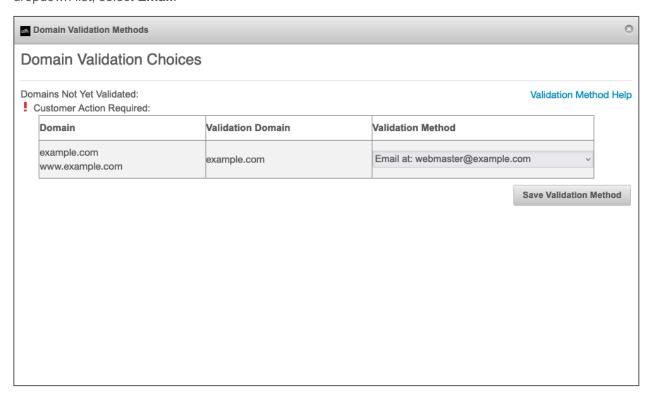

#### 3. Click Save Validation Method.

- a. For the email validation method, you will receive an email from <a href="mailto:sslsupport@vikingcloud.com">sslsupport@vikingcloud.com</a> asking you to validate the domain(s). To validate your domains via email, continue with step 4 below.
- b. When using one of the other validation methods, follow the instructions that you are given in Control Center.

4. Click the **Approve/Decline Domain Validation** link in the email. A browser will open to the **Confirm Domain Validation** page.

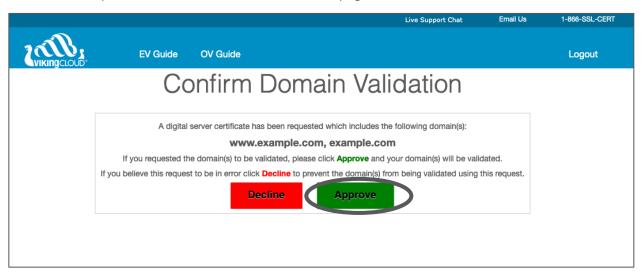

5. Click the large green **Approve** button. A confirmation page will appear.

If you return to the Control Center's **Pending Certificates** page, you may find that VikingCloud is in the process of additional evaluation on your domains. Additional validations are required before your OV certificate can be issued. VikingCloud will be in the process of validating your organization and the authority to issue certificates on behalf of that organization. Please allow 24 hours for VikingCloud support to complete these final validations. Once complete, your certificate can be issued.

# Legal Notice

Copyright © 2023 Viking Cloud, Inc.("VikingCloud") or its affiliates.

All rights reserved. This document is protected by copyright and any distribution, reproduction, copying, or decompilation is strictly prohibited without the prior written consent of VikingCloud. No part of this document may be reproduced in any form or by any means without the prior written authorization of VikingCloud. While every precaution has been taken in the preparation of this document, VikingCloud assumes no responsibility or liability for errors or omissions. This publication and features described herein are subject to change without notice.

While the authors have used their best efforts in preparing this document, they make no representation or warranties with respect to the accuracy or completeness of the contents of this document and specifically disclaim any implied warranties, including but not limited to, warranties of merchantability or fitness for a particular purpose. No warranty may be created or extended by sales representatives or written sales materials. The advice and strategies contained herein may not be suitable for your situation. You should consult with a professional where appropriate. Neither the author nor VikingCloud shall be liable for any loss of profit or any commercial damages, including but not limited to direct, indirect, special, incidental, consequential, or other damages.

The most current version of this document may be obtained by contacting:

VikingCloud SSL Support: Phone: +1.866.775.2378

Email: sslsupport@vikingcloud.com

#### **Trademarks**

The VikingCloud and SecureTrust logo and design, Viking Cloud, SecureTrust, and XRamp are trademarks and/or service marks of Viking Cloud, Inc. or its affiliates. Such trademarks shall not be used, copied, or disseminated in any manner without the prior written permission of VikingCloud, Inc.

#### About VikingCloud ™

VikingCloud provides end-to-end security and compliance solutions to businesses around the world, offering the latest in cloud-based solutions to secure networks and maintain compliance. Almost 5 million businesses use VikingCloud's award-winning platform, and the company maintains partnerships with many of the world's leading acquirers and payment service providers. VikingCloud also works with the world's largest brands helping them proactively mitigate evolving cyber threats and business risk. VikingCloud's Asgard Platform™ processes billions of security events daily, providing real-time intelligence access to an organization's cyber risk landscape. Headquartered in Dublin, Ireland, with operations in the United States, Australia, Brazil, Canada, Germany, India, Mexico, Philippines, Poland, South Africa, and the United Kingdom, VikingCloud has clients in more than 70 countries and a global team of more than 1,000. For more information about VikingCloud, visit https://www.vikingcloud.com.